## **How to find and add free images with no copyright issues to Lessons**

**(Public domain images)**

**Is there an easy way to find images you can use, without adding lots of information?** Public Domain images are the answer, and **Bing images provides a way** to search for them (Google images only provides searches for images with creative commons licenses, which means you have to give credit to the image creator)

**Public Domain images are free and have no copyright issues-**their creators dedicated their works to the worldwide public domain.

**Here's an example: What if you want to find public domain images about** *goals***?** First go to: [www.bing.com/images:](http://www.bing.com/images)

- 1. In the Search box: Type **goals** and press *enter*
- 2. To find public domain images: On the tool bar with the drop down arrows/boxes, click on **License**, click on **Public Domain**

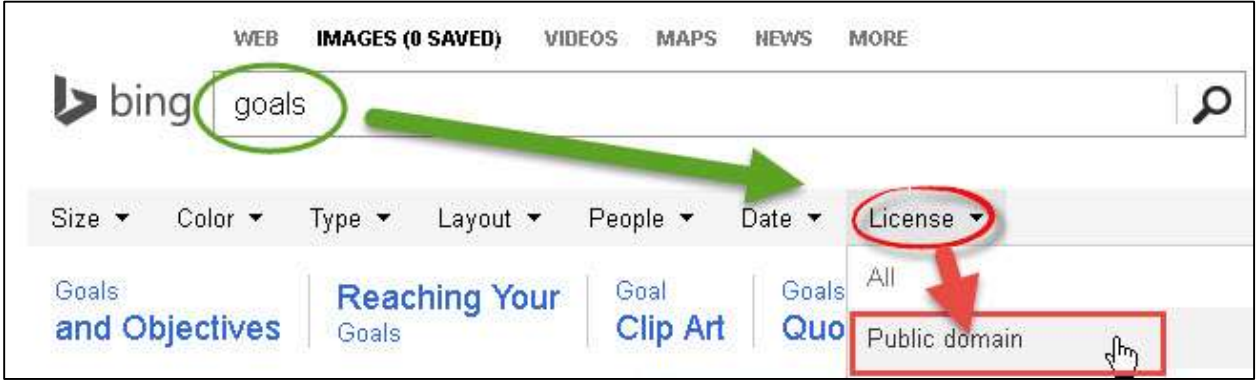

- 3. When you see a photo you like, such as the image below:
	- 1. **Right-click on it**
	- 2. Then left-click on **Save image as;** pick a place to store the image, such as My Desktop; type a **descriptive name**, and click **Save**.

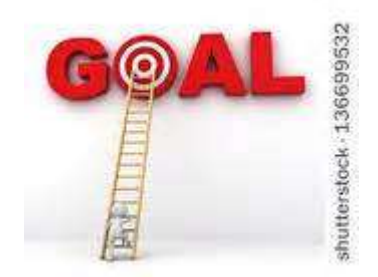

- 4. *Don't worry about the size of the image*. But if the images didn't meet your needs, after the public domain search, look to the *far right*, for samples of images found using different search words, such as Business Goals or Set Goals:
	- 1. After you click on one of the images above the words **Business Goals, for example, you'll create a new search**
	- 2. **Important!** Since you have created a new search, on the tool bar with drop-down arrows, you have to click on **License again**, and click on **Public Domain**
	- 3. See the example image found below

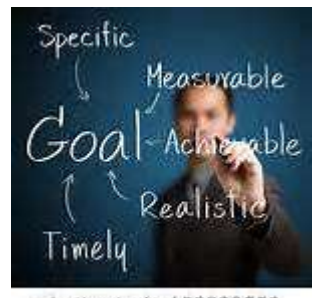

shutterstock - 123823552

- 5. Now you can add the image to your course **Sakai Resources**, or upload the photo to Resources when you add the image to Lessons. Let's upload the photo to Resources when adding the photo to Lessons: First, add a folder in **Resources** for images or for the Week, using these [Resources instructions](http://courses.durhamtech.edu/wiki/images/9/9a/Resources.pdf)
- 6. Click on your Lesson name; click on **Add Text** or *Edit beside the Text box* where you want the photo to display. (You can also use [Add Multimedia\)](http://courses.durhamtech.edu/wiki/images/7/74/Lessons.pdf)
- 7. Click on the Toolbar **image** icon, in the *Image Properties* box, click on **Browse Server** to look for your image.
	- 1. In the *Resources* viewing area, if you've created a folder for images or the week in Resources already, in the top area (showing your Resources), click on your **weekly folder or your images folder**.
	- 2. Now that you've chosen where to store your photo, at the bottom, click on the **Browse** or **Choose File** button, navigate to your photo, click on your photo, click **Open**
	- 3. Back in the *Resources* viewing area, at the bottom, click on the **Upload** button, click on the **name of your image** to select it
- 8. Back in the *Image Properties* box, if the image looks small, like the two images displayed earlier:
	- 1. Change the **width to 300.** By default, changing the width, also changes the height, so the image is not distorted.
	- 2. You should also add a *description* of the photo in the *Alternative Text*, so people with limited sight will know what the photo represents. Click **OK.**

**Resources:** [More public domain sites](http://www.freetech4teachers.com/2013/08/5-good-places-for-students-to-find.html#.Uvucz2JdWSo)